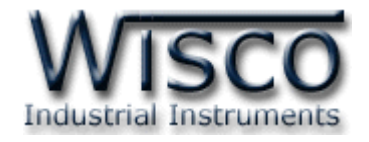

## **LINE Notify Alarm System**

## **AL100**

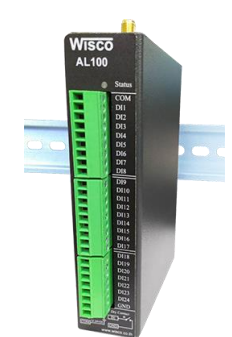

WISCO AL100 Utility Manual V1.0.5 Page I

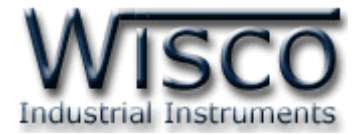

## Page II WISCO AL100 Utility Manual V1.0.5

บริษัท วิศณุและสุภัค จำกัด 102/111-112 หมู่บ้านสินพัฒนาธานี ถนนเทศบาลสงเคราะห์ แขวงลาดยาว เขตจตุจักร กรุงเทพฯ 10900 โทร. (02)591-1916, (02)954-3280-1, แฟกซ์ (02)580-4427, <u>www.wisco.co.th</u>, อีเมล์ <u>[info@wisco.co.th](mailto:info@wisco.co.th)</u>

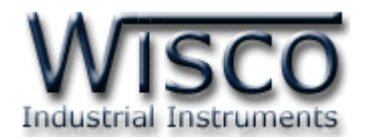

## สารบัญ

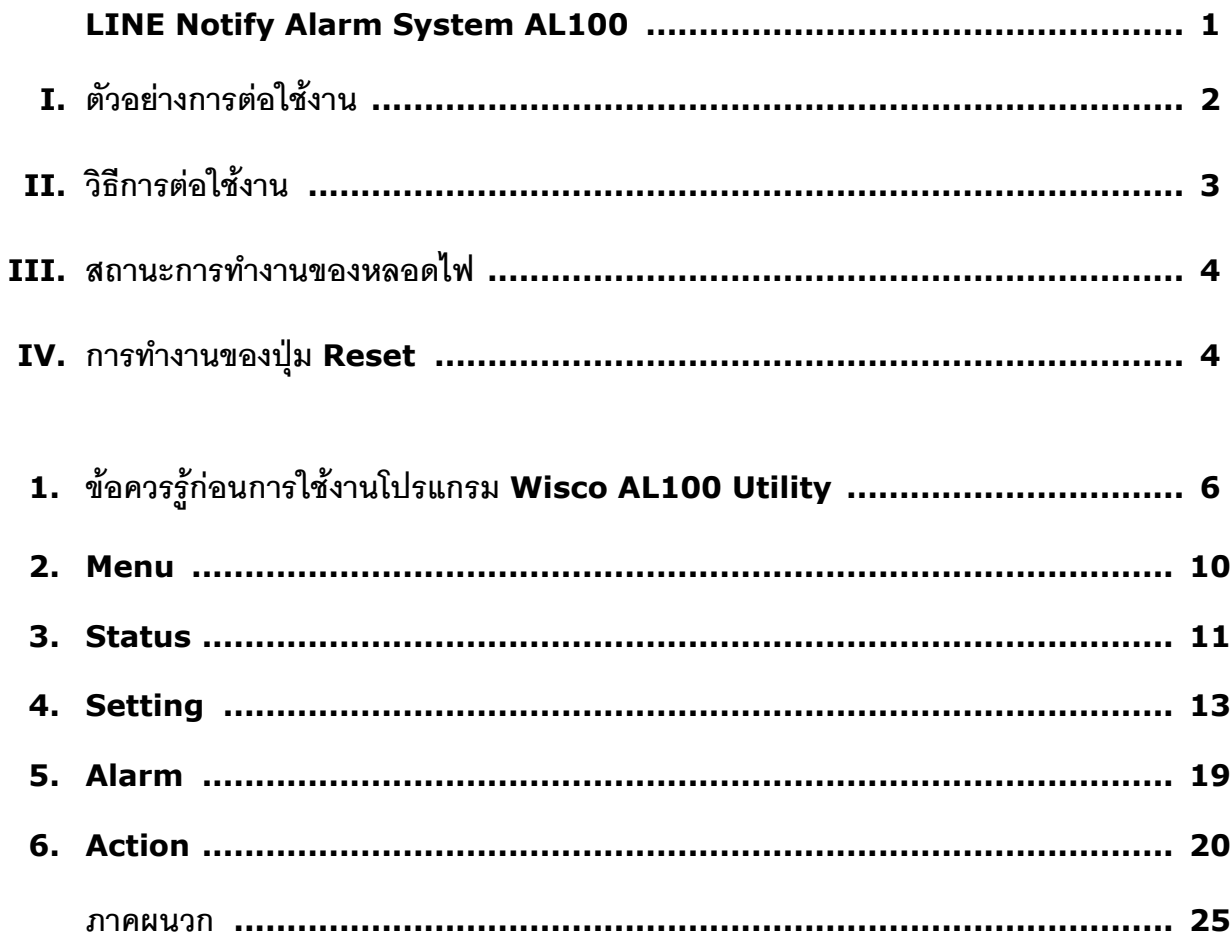

![](_page_3_Picture_0.jpeg)

## Page IV **WISCO AL100 Utility Manual V1.0.5**

บริษัท วิศณุและสุภัค จำกัด 102/111-112 หมู่บ้านสินพัฒนาธานี ถนนเทศบาลสงเคราะห์ แขวงลาดยาว เขตจตุจักร กรุงเทพฯ 10900 โทร. (02)591-1916, (02)954-3280-1, แฟกซ์ (02)580-4427, <u>www.wisco.co.th</u>, อีเมล์ <u>[info@wisco.co.th](mailto:info@wisco.co.th)</u>

![](_page_4_Picture_0.jpeg)

# **Notify Alarm System AL100**

![](_page_4_Picture_2.jpeg)

- 24 Alarm Digital Inputs
- Sending Alarm to LINE Notify, E-Mail
- Programmable Alarm Message
- Buffer 100 Alarm Message (Network Fail)
- Support Passive POE

**Notify Alarm System AL100** เมื่อได้รับสัญญาณการเกิด Alarm จากภายนอกผ่าน ทาง Digital Input AL100 จะส่งข้อความแจ้งเตือนไปยัง LINE Group, E-Mail และ Database Server (Wisserv) ซึ่งถูกโปรแกรมไว้ล่วงหน้า การโปรแกรมข้อความการแจ้งเตือนผู้ใช้สามารถโปรแกรมเอง ได้ผ่านทางหน้าเว็บบราวเซอร์

AL100 สามารถรับสัญญาณ Digital การเกิด Alarm ได้จากอุปกรณ์หลายแบบ เช่น PLC, Contact Switch, Proximity Sensor ในกรณีที่ไม่สามารถเชื่อมต่อกับระบบ Network ได้นั้น AL100 ี สามารถพักข้อมูลการเกิด Alarm ได้ 100 Alarm เมื่อเชื่อมต่อกับระบบ Network ได้อีกครั้ง AL100 จะทำ การส่งข้อมูล Alarm ที่พักไว้ไปยัง LINE Group, E-Mail และ Database โดยอัตโนมัติ

![](_page_5_Picture_0.jpeg)

## **I. ตัวอย่างการต่อใช้งาน**

![](_page_5_Figure_2.jpeg)

![](_page_5_Picture_97.jpeg)

ตัวอย่าง Report Alarm

Page 2 of 29 WISCO AL100 Utility Manual V1.0.5

บริษัท วิศณุและสุภัค จำกัด 102/111-112 หมู่บ้านสินพัฒนาธานี ถนนเทศบาลสงเคราะห์ แขวงลาดยาว เขตจตุจักร กรุงเทพฯ 10900

โทร. (02)591-1916, (02)954-3280-1, แฟกซ์ (02)580-4427, <u>www.wisco.co.th</u>, อีเมล์ <u>[info@wisco.co.th](mailto:info@wisco.co.th)</u>

![](_page_6_Picture_0.jpeg)

## **II. วิธีการต่อใช้งาน Dimensions** (Unit: mm.)

![](_page_6_Figure_2.jpeg)

#### **Wiring**

![](_page_6_Figure_4.jpeg)

WISCO AL100 Utility Manual V1.0.5 Page 3 of 29

![](_page_7_Picture_0.jpeg)

## **III.** สถานะการทำงานของหลอดไฟ

![](_page_7_Picture_161.jpeg)

## **IV.** การทำงานของปุ่ม Reset

ปุ่ม Reset จะควบคุมการทำงาน AL100 ทั้งหมด 2 โหมด มีรายละเอียดดังนี้

- $\bm{\cdot}$  **Reset Mode** สามารถสั่งให้ทำการรีเซ็ท AL100 ได้โดยการกดปุ่มค้างไว้ประมาณ 2 วินาที ซึ่งหลอดไฟ Status จะแสดงสีแดงกระพริบเร็ว หลังจากนั้นให้ปล่อยปุ่ม
- $\cdot$  **Default IP Mode and Clear Password** สามารถกำหนดให้ AL100 มีหมายเลข IP ที่มาจากโรงงานและยกเลิกรหัสผ่านได้โดยการกดปุ่ มค้างไว้ประมาณ <sup>10</sup>วินาที ซึ่งหลอดไฟ Status จะแสดงสีเขียวสลับสีแดงกระพริบเร็ว หลังจากนั้นให้ปล่อยปุ่ม (Default IP: 192.168.168.250)

บริษัท วิศณุและสุภัค จำกัด 102/111-112 หมู่บ้านสินพัฒนาธานี ถนนเทศบาลสงเคราะห์ แขวงลาดยาว เขตจตุจักร กรุงเทพฯ 10900

โทร. (02)591-1916, (02)954-3280-1, แฟกซ์ (02)580-4427, <u>www.wisco.co.th</u>, อีเมล์ <u>info@wisc</u>o.co.th

![](_page_8_Picture_0.jpeg)

![](_page_8_Picture_72.jpeg)

## **Wisco AL100 Utility**

**Wisco AL100 Utility** ใช้สำหรับอ่านค่าหรือตั้งค่าให้กับ AL100 เช่น IP Address, กำหนด ข้อความการแจ้งเตือนไปยัง LINE Notify / E-Mail หรือ Database Server (Wisserv), ตรวจสอบ สถานะของ Digital Input เป็นต้น

![](_page_9_Picture_0.jpeg)

## **1. ข้อควรรู้ก่อนการใช้งานโปรแกรม Wisco AL100 Utility**

โปรแกรม Wisco AL100 Utility สามารถเชื่อมต่อกับ AL100 ผ่านทาง Network LAN เท่านั้น เพื่อทำการค่านค่าและตั้งค่าให้กับ AI 100

## **วิธีเปิ ดใช้งานโปรแกรม Wisco AL100 Utility**

การเปิ ดโปรแกรม Wisco AL100 Utility นั้น สามารถใช้โปรแกรม Web Browser ต่างๆ เช่น Internet Explorer (IE), Firefox, Google Chrome เป็นต้น เพื่อทำการตั้งค่า โดยการระบุหมายเลข IP Address ของ AL100 ลงใน URL ของ Browser เช่น 192.168.168.250 เป็นต้น (Default IP Address: **192.168.168.250**) โดยจะต้องกำหนดหมายเลข IP Address ของเครื่องคอมพิวเตอร์ที่ ต้องการเชื่อมต่อนั้นให้อยู่ในวง Network เดียวกันกับ AL100 ก่อน จึงจะสามารถเปิดโปรแกรม Wisco AL100 Utility ได้จากนั้นระบุรหัสผ่านของ AL100 (Default Password: **No Password**)

![](_page_9_Figure_5.jpeg)

**การตรวจสอบและตั้งค่า IP Address ของเครื่องคอมพิวเตอร์ส าหรับ Windows XP มีขั้นตอนดังนี้**

![](_page_9_Figure_7.jpeg)

1) คลิกขวาที่ รูปคอมพิวเตอร์ด้านล่างขวาของ จอ แล้วเลือก "Status"

![](_page_9_Picture_190.jpeg)

2) กดปุ่ม "Properties"

## Page 6 of 29 WISCO AL100 Utility Manual V1.0.5

บริษัท วิศณุและสุภัค จำกัด 102/111-112 หมู่บ้านสินพัฒนาธานี ถนนเทศบาลสงเคราะห์ แขวงลาดยาว เขตจตุจักร กรุงเทพฯ 10900

โทร. (02)591-1916, (02)954-3280-1, แฟกซ์ (02)580-4427, [www.wisco.co.th,](http://www.wisco.co.th/) อีเมล์ [info@wisco.co.th](mailto:info@wisco.co.th)

![](_page_10_Picture_0.jpeg)

![](_page_10_Picture_137.jpeg)

3) ค ลิ ก เลื อ ก หั ว ข้อ "Internet Protocol (TCP/IP)" และกดปุ่ม "Properties"

![](_page_10_Picture_138.jpeg)

4) เลือกหัวข้อ "Use the following IP address" และกำหนดหมายเลข IP Address ที่ ต้ อ ง ก า ร ใ น ช่ อ ง "IP Address" จากนั้นกดปุ่ม "OK"

**การตรวจสอบและตั้งค่า IP Address ของเครื่องคอมพิวเตอร์ส าหรับ Windows 7 มีขั้นตอนดังนี้**

![](_page_10_Figure_6.jpeg)

1) คลิกขวาที่ รูปคอมพิวเตอร์ด้านล่างขวาของ

จอ แล้วเลือก "Open Network and Sharing Center"

![](_page_10_Picture_9.jpeg)

2) ที่หัวข้อ "Connections" เลือก "Local Area Connection 2"

WISCO AL100 Utility Manual V1.0.5 Page 7 of 29

![](_page_11_Picture_0.jpeg)

![](_page_11_Picture_112.jpeg)

3) กดปุ่ม "Properties"

![](_page_11_Picture_113.jpeg)

4) ค ลิก เลื อ ก หั ว ข้อ "Internet Protocol

Version <sup>4</sup> (TCP/IPv4)" แ ล ะ ก ด ปุ่ ม "Properties"

![](_page_11_Picture_114.jpeg)

5) เลื อ ก หั ว ข้ อ "Use the following IP  $address"$  และกำหนดหมายเลข IP Address ที่ ต้ อ ง ก า ร ใ น ช่ อ ง "IP  $Add$ ress" จากนั้นกดปุ่ม "OK"

#### Page 8 of 29 WISCO AL100 Utility Manual V1.0.5

บริษัท วิศณุและสุภัค จำกัด 102/111-112 หมู่บ้านสินพัฒนาธานี ถนนเทศบาลสงเคราะห์ แขวงลาดยาว เขตจตุจักร กรุงเทพฯ 10900

โทร. (02)591-1916, (02)954-3280-1, แฟกซ์ (02)580-4427, <u>www.wisco.co.th</u>, อีเมล์ <u>[info@wisco.co.th](mailto:info@wisco.co.th)</u>

![](_page_12_Picture_0.jpeg)

## **การตรวจสอบและตั้งค่า IP Address ของเครื่องคอมพิวเตอร์ ส าหรับ Windows 10 มีขั้นตอนดังนี้**

![](_page_12_Picture_2.jpeg)

1) คลิกขวาที่ รูปคอมพิวเตอร์ด้านล่างขวาของ

จอ แล้วเลือก "Open Network & Internet setting"

![](_page_12_Picture_132.jpeg)

2) คลิกเลือกที่หัวข้อ "Change connection properties"

![](_page_12_Picture_133.jpeg)

ี่ 3) ที่หัวข้อ "IP Setting" กดปุ่ม "Edit"

![](_page_12_Picture_134.jpeg)

4) ที่ หั ว ข้ อ "Edit IP Setting" เ ลื อ ก  $"$ Manual" และกำหนดหมายเลข IP Address ที่ ต้ อ ง ก า ร ใ น ช่ อ ง "IP Address" จากนั้นกดปุ่ม "Save"

WISCO AL100 Utility Manual V1.0.5 Page 9 of 29

![](_page_13_Picture_0.jpeg)

#### **2. Menu**

![](_page_13_Picture_124.jpeg)

Menu มีรายละเอียดดังนี้

![](_page_13_Figure_4.jpeg)

#### Page 10 of 29 WISCO AL100 Utility Manual V1.0.5

บริษัท วิศณุและสุภัค จำกัด 102/111-112 หมู่บ้านสินพัฒนาธานี ถนนเทศบาลสงเคราะห์ แขวงลาดยาว เขตจตุจักร กรุงเทพฯ 10900 โทร. (02)591-1916, (02)954-3280-1, แฟกซ์ (02)580-4427, [www.wisco.co.th,](http://www.wisco.co.th/) อีเมล์ [info@wisco.co.th](mailto:info@wisco.co.th)

![](_page_14_Picture_0.jpeg)

## **3. Status**

![](_page_14_Picture_167.jpeg)

![](_page_14_Picture_168.jpeg)

- ❖ **System** จะแสดงข้อมูลจำเพาะของอุปกรณ์ดังนี้
	- ➢ Model แสดงรุ่นของอุปกรณ์
	- ➢ Hardware Version (FW Ver.) แสดงหมายเลขเวอร์ชั่นของฮาร์ดแวร์
	- ➢ Firmware Version (FW Ver.) แสดงหมายเลขเวอร์ชั่นของเฟิ ร์มแวร์
	- ➢ Serial Number (S/N) แสดงหมายเลขซีเรียลของอุปกรณ์
	- ➢ Product ID แสดงรหัสของอุปกรณ์

![](_page_14_Picture_169.jpeg)

**Notwork** 

Tue 09 April 2019 Date Time 01:29:24

❖ **RTC** แสดง "วัน/เดือน/ปี(Date)" และ "เวลา (Time)" ของอุปกรณ์

![](_page_14_Picture_170.jpeg)

❖ **Network** แสดงรายละเอียดเกี่ยวกับหมายเลข IP Address (LAN/Wireless) ของอุปกรณ์ ❖ **ปุ่ ม** ใช้ส าหรับทดสอบ AL100 สามารถเชื่อมต่อระบบ Internet ได้หรือไม่ โดยการ

ระบุหมายเลข IP Address หรือ Domain Name ของ Server ที่อยู่ในระบบ Internet ดังนี้

WISCO AL100 Utility Manual V1.0.5 Page 11 of 29

![](_page_15_Picture_0.jpeg)

![](_page_15_Picture_118.jpeg)

- $> 1$ ไม <sup>Setting</sup> ใช้สำหรับตั้งค่าการแสดงผล
- ➢ *Label* ก าหนดให้ข้อมูลของ No. (แสดงล าดับของ Alarm), Name (ชื่อ Alarm ของ ช่องสัญญาณนั้น) หรือ Message (สถานะขณะที่ ON หรือ OFF ของช่องสัญญาณนั้น)
- $\triangleright$  *Channel Show* กำหนดช่องสัญญาณที่ต้องการแสดงผล

## Page 12 of 29 WISCO AL100 Utility Manual V1.0.5

บริษัท วิศณุและสุภัค จำกัด 102/111-112 หมู่บ้านสินพัฒนาธานี ถนนเทศบาลสงเคราะห์ แขวงลาดยาว เขตจตุจักร กรุงเทพฯ 10900 โทร. (02)591-1916, (02)954-3280-1, แฟกซ์ (02)580-4427, <u>www.wisco.co.th</u>, อีเมล์ <u>[info@wisco.co.th](mailto:info@wisco.co.th)</u>

![](_page_16_Picture_0.jpeg)

- $\triangleright$  *Channel Per Raw* กำหนดจำนวนช่องที่ต้องการแสดงผลต่อ 1 แถว
- ➢ *Size* ก าหนดขนาดของช่องส าหรับแสดงสถานะ
- ➢ *ON/OFF Color* ก าหนดสีให้กับสถานะ ON และ OFF
- ➢ *ปุ่ม* บันทึกการตั้งค่า
- $\triangleright$  *ปุ่ม*  $^\circ$ <sup>Close</sup> ปิดหน้าการตั้งค่าและไม่นำการตั้งค่านั้นไปใช้งาน

## **4. Setting**

#### Device

![](_page_16_Picture_177.jpeg)

#### ❖ **Device**

- ➢ Hostname ก าหนดชื่อให้กับอุปกรณ์
- $\triangleright$  Description กำหนดรายละเอียดให้กับอุปกรณ์
- $\triangleright$  Password กำหนดรหัสผ่านให้กับอุปกรณ์

![](_page_16_Picture_178.jpeg)

![](_page_16_Picture_179.jpeg)

#### ❖ **Time**

➢ NTP Client ก าหนด เปิ ด/ปิ ด การตั้งค่า "วัน และ เวลา" อัตโนมัติ (Automatically

Synchronize Time)

- ➢ Time Zone ระบุเขตเวลา
- ➢ NTP Server 1, 2 ระบุชื่อ NTP Server ของอุปกรณ์ที่ให้บริการเทียบเวลา

WISCO AL100 Utility Manual V1.0.5 Page 13 of 29

![](_page_17_Picture_0.jpeg)

## $>$  ปุ่ม  $\fbox{Sync.}$  ใช้สำหรับตั้งค่า "วัน และ เวลา" ดังนี้

![](_page_17_Picture_153.jpeg)

- *Device Time* แสดง "วัน และ เวลา" ของอุปกรณ์
- *ปุ่ ม* ใช้ส าหรับสั่งให้ตั้ง "วัน และ เวลา" ให้ตรงกับ NTP Server ที่กำหนดไว้
- *Computer Time* แ ส ด ง "วัน แ ล ะ เว ล า " ข อ ง เค รื่ อ ง คอมพิวเตอร์ที่ใช้งานอยู่ สามารถตั้ง "วัน และ เวลา" ของ AL100 ให้ตรงกับเครื่องคอมพิวเตอร์โดยการกดปุ่ม <mark>( Sync. Time )</mark>
- *Set Time* ใช้สำหรับตั้งค่า "วัน และ เวลา" โดยการใส่ตัวเลขใน ช่อง "Date และ Time" สามารถดูตัวอย่างการตั้งค่าโดยการกด ี ปุ่ม <mark>? เ</mark>มื่อกำหนดค่าเสร็จแล้วให้กดปุ่ม <mark>( <sup>Set Time )</mark> เพื่อบันทึก</mark></sup> การตั้งค่า
	- ี <sup>Close</sup> ใช้สำหรับปิดหน้าต่าง "Time Synchronize"

#### Page 14 of 29 WISCO AL100 Utility Manual V1.0.5

บริษัท วิศณุและสุภัค จำกัด 102/111-112 หมู่บ้านสินพัฒนาธานี ถนนเทศบาลสงเคราะห์ แขวงลาดยาว เขตจตุจักร กรุงเทพฯ 10900

โทร. (02)591-1916, (02)954-3280-1, แฟกซ์ (02)580-4427, [www.wisco.co.th,](http://www.wisco.co.th/) อีเมล์ [info@wisco.co.th](mailto:info@wisco.co.th)

![](_page_18_Picture_0.jpeg)

![](_page_18_Picture_179.jpeg)

#### ❖ **Network**

- ➢ Lan ก าหนดหมายเลข IP Address ส าหรับ Port LAN ให้กับอุปกรณ์
- $>$  Wireless กำหนดหมายเลข IP Address สำหรับ WIFI ให้กับอุปกรณ์ ดังนี้
	- $\blacksquare$  *DHCP IP* กำหนดให้อุปกรณ์รับ IP Address จาก DHCP Server
	- *Static IP* กำหนดหมายเลข IP Address แบบ Fix IP
	- *IP* กำหนดหมายเลข IP Address ที่ต้องการ โดย IP จะต้องไม่ซ้ำกับเครื่องคอมพิวเตอร์ หรืออุปกรณ์อื่นๆภายในระบบเครือข่ายเดียวกัน
	- *Netmask* กำหนด Subnet Mask ตาม Class ของ IP
	- *Gateway* กำหนดหมายเลข IP Address ของเครื่องที่ทำหน้าที่เป็นทางผ่านข้อมูลไปสู่ เครือข่ายอื่นๆ
	- *DNS1* กำหนดหมายเลข IP Address ของเครื่องที่ทำหน้าที่เป็น DNS Server
	- *DNS2* กำหนดหมายเลข IP Address ของเครื่องที่ทำหน้าที่เป็น DNS Server สำรอง ในกรณีที่ไม่สามารถเชื่อมต่อกับ Preferred DNS Server

![](_page_19_Picture_0.jpeg)

- ➢ Setup Access Point ตั้งค่าการเชื่อมต่อไปยังเครือข่ายไร้สาย (WIFI)
	- *SSID* ระบุชื่อของ WIFI (SSID Name)
	- *BSSID* ระบุหมายเลข MAC Address ของ WIFI
	- *Channel* ระบุหมายเลขช่องสัญญาณของ WIFI
	- *Password* ระบุรหัสผ่านของ WIFI
	- $\blacksquare$  *Encryption* กำหนดวิธีการเข้ารหัสของ WIFI
	- *ปุ่ม* ใช้ส าหรับยืนยันการตั้งค่าใหกับ Setup Access Point
	- $\bullet$  *ปุ่ม* <mark>( Scan )</mark> ใช้สำหรับค้นหา WIFI และทำการเชื่อมต่อ WIFI (ดูที่ช่อง SSID) ที่ต้องการ โดยการกดปุ่ม <mark>( Join )</mark> จากนั้นจะแสดงหน้าต่าง "Joining Network" ขึ้นมา จากนั้นระบุ รหัสผ่านของ WIFI ลงในช่อง "Please Enter Password" และยืนยันการตั้งค่าโดย

![](_page_19_Picture_156.jpeg)

#### การกดปุ่ม Ok

#### Page 16 of 29 WISCO AL100 Utility Manual V1.0.5

บริษัท วิศณุและสุภัค จำกัด 102/111-112 หมู่บ้านสินพัฒนาธานี ถนนเทศบาลสงเคราะห์ แขวงลาดยาว เขตจตุจักร กรุงเทพฯ 10900

โทร. (02)591-1916, (02)954-3280-1, แฟกซ์ (02)580-4427, [www.wisco.co.th,](http://www.wisco.co.th/) อีเมล์ [info@wisco.co.th](mailto:info@wisco.co.th)

![](_page_20_Picture_0.jpeg)

![](_page_20_Picture_177.jpeg)

#### ❖ **Message**

➢ **Include** ใช้ส าหรับก าหนดให้น าค่าใน Device Name (ชื่อของอุปกรณ์), Device Description (รายละเอียดของอุปกรณ์) หรือ Digital Input Status (สถานะของ Digital Input แบบรูปภาพ) ส่งกลับไปยัง LINE Group หรือ E-Mail สามารถ เปิด/ปิด การใช้งานโดยการคลิก ในหัวข้อที่ต้องการ

Reporting

```
\Box Enable
 Day of week
☑ Sun ☑ Mon ☑ Tue ☑ Wed ☑ Thu ☑ Fri ☑ Sat
 Hour of day:
\boxed{\underline{\hspace{1cm}0\cdot 00}} \quad \boxed{\phantom{00}} \quad \boxed{\phantom{00}} \quad \boxed\boxed{\phantom{000}\phantom{00}}\ \ \boxed{\phantom{000}\phantom{000}}\ \ \boxed{\phantom{000}\phantom{000}}\ \ \boxed{\phantom{000}\phantom{000}}\ \ \boxed{\phantom{000}\phantom{000}}\ \ \boxed{\phantom{000}\phantom{000}}\ \ \boxed{\phantom{000}\phantom{000}}\ \ \boxed{\phantom{000}\phantom{000}}\ \ \boxed{\phantom{000}\phantom{000}}\ \ \boxed{\phantom{000}\phantom{000}}\ \ \boxed{\phantom{000}\phantom{000}}\ \ \boxed{\phantom{000}\phantom22:00 \boxtimes 23:00
```
 $\diamond$  Reporting กำหนดให้ส่งสถานะของ Digital Input ตาม "วัน″ และ "เวลา″ ที่กำหนดไว้

โดยการคลิก ที่หัวข้อ "Day Week" และ "Hour of Day" ซึ่งจะถูกส่งไปยัง LINE Group

![](_page_20_Figure_8.jpeg)

Import/Export Setting

![](_page_20_Picture_178.jpeg)

**❖ Import** ใช้สำหรับนำไฟล์การตั้งค่าที่อยู่ในเครื่องคอมพิวเตอร์มาโปรแกรมลงใน AL100

มีขั้นตอนดังนี้  $1$ ) คลิกที่ป่ม $\overline{\phantom{a} }$ Browse...

![](_page_21_Picture_0.jpeg)

![](_page_21_Picture_113.jpeg)

 $\bf{\hat{F}}$  **Export** ใช้สำหรับนำการตั้งค่าของ AL100 มาบันทึกยังเครื่องคอมพิวเตอร์ มีขั้นตอนดังนี้

![](_page_21_Picture_114.jpeg)

Page 18 of 29 WISCO AL100 Utility Manual V1.0.5

บริษัท วิศณุและสุภัค จำกัด 102/111-112 หมู่บ้านสินพัฒนาธานี ถนนเทศบาลสงเคราะห์ แขวงลาดยาว เขตจตุจักร กรุงเทพฯ 10900 โทร. (02)591-1916, (02)954-3280-1, แฟกซ์ (02)580-4427, <u>www.wisco.co.th</u>, อีเมล์ <u>[info@wisco.co.th](mailto:info@wisco.co.th)</u>

![](_page_22_Picture_0.jpeg)

![](_page_22_Picture_168.jpeg)

**Note:** จากรูปเป็ นตัวอย่างที่ใช้ Micro Soft Edge (Browser ของ Windows 10) ในการ Import หรือ Export Config File แต่สามารถใช้ Browser ของ Google Chrome, Firefox, Opera ฯลฯ ได้เช่นกัน แต่อาจมีหน้าต่างที่แตกต่างกัน

## **5. Alarm**

**Alarms** 

ดังนี้

![](_page_22_Picture_169.jpeg)

.<br>Alarm ใช้สำหรับ เปิด/ปิด และกำหนดข้อความการแจ้งเตือนให้กับช่องสัญญาณนั้นๆ มีรายละเอียด

- $\bm{\cdot} \bm{\cdot} \bm{\triangledown}$  ใช้สำหรับ เปิด/ปิด การใช้งาน Alarm ช่องสัญญาณนั้น
- ❖ **Name** ตั้งชื่อให้กับ Alarm ช่องสัญญาณนั้น
- $\div$  ON กำหนดสถานะขณะที่ ON ของช่องสัญญาณนั้น
- $\boldsymbol{\cdot}$  **OFF** กำหนดสถานะขณะที่ OFF ของช่องสัญญาณนั้น
- ❖ **Delay** กำหนดเวลาที่ใช้ในการเปลี่ยนแปลงสถานะของสัญญาณ Input โดยสัญญาณ Input จะต้องคงสถานะนั้นให้ค้างอยู่จนครบช่วงเวลาที่กำหนด AL100 จึงจะเกิด Alarm ขึ้น (mSec)
- $\boldsymbol{\dot{\ast}}$  Add Image กำหนดรูปที่ต้องการจะส่ง ดังนี้

WISCO AL100 Utility Manual V1.0.5 Page 19 of 29

![](_page_23_Picture_0.jpeg)

![](_page_23_Picture_1.jpeg)

## **6. Action**

![](_page_23_Picture_248.jpeg)

- ❖ LINE ใช้สำหรับกำหนดค่า LINE Group และเลือก Alarm ที่ต้องการจะส่ง มีรายละเอียด ดังบี้
	- → ป่ม <sup>(+)Add</sup> ใช้สำหรับเพิ่ม LINE Group
	- $\triangleright \bigtriangledown$ ใช้สำหรับ เปิด/ปิด การทำงานของ LINE Group
	- $\blacktriangleright$  Report Enable กำหนดให้ส่งสถานะ Digital Input ตามที่กำหนดใน "Reporting"
	- > ปุ่ม Remove ใช้สำหรับลบ LINE Group
	- $>$  ปุ่ม <mark>( Test Send )</mark> ใช้สำหรับทดสอบการส่ง Alarm ไปยัง LINE Group ที่กำหนดไว้
	- ➢ Name ตั้งชื่อให้กับ LINE Group
	- ➢ Token ระบุรหัส Token ของ LINE Notify ที่สมัครไว้ (รายละเอียดได้ใน **ภาคผนวก**)
	- $\blacktriangleright$  Report Enable กำหนดให้ส่งสถานะ Digital Input ตามที่กำหนดใน "Reporting"

➢ Alarm Enable ใช้ส าหรับเลือก Alarm ที่ต้องการจะส่ง ซึ่งถูกโปรแกรมข้อความไว้แล้ว ดูรายละเอียดได้ในหัวข้อที่ <sup>5</sup> (Select All: เลือกทุก Alarm, Unselect All: ยกเลิกทุก Alarm)

## Page 20 of 29 WISCO AL100 Utility Manual V1.0.5

บริษัท วิศณุและสุภัค จำกัด 102/111-112 หมู่บ้านสินพัฒนาธานี ถนนเทศบาลสงเคราะห์ แขวงลาดยาว เขตจตุจักร กรุงเทพฯ 10900

โทร. (02)591-1916, (02)954-3280-1, แฟกซ์ (02)580-4427, [www.wisco.co.th,](http://www.wisco.co.th/) อีเมล์ [info@wisco.co.th](mailto:info@wisco.co.th)

![](_page_24_Picture_0.jpeg)

![](_page_24_Picture_236.jpeg)

- **E-Mail** ใช้สำหรับกำหนดค่า E-Mail และเลือก Alarm ที่ต้องการจะส่ง มีรายละเคียดดังนี้
	- ิ ≻ **ปุ่ม** <sup>(+)Add</sup> ใช้สำหรับเพิ่ม E-Mail
	- $\triangleright \bigtriangledown$ ใช้สำหรับ เปิด/ปิด การทำงานของ E-Mail
	- $>$  ปุ่ม <mark>(Remove )</mark> ใช้สำหรับลบ E-Mail
	- $>$  ปุ่ม <mark>โ™est Send )</mark> ใช้สำหรับทดสอบการส่ง Alarm ไปยัง E-Mail ที่กำหนดไว้
	- ➢ Name ตั้งชื่อให้กับ E-Mail
	- ➢ SMTP ชื่อโฮสต์ของเซิร์ฟเวอร์ SMTP ขาออก เช่น smtp.example.com
	- ➢ Security เลือกวิธีการเข้ารหัส (None, STARTTLS, SSL/TLS)
	- ➢ Port ระบุหมายเลขพอร์ตของเซิร์ฟเวอร์เมลขาออก (Default Port 25, 465, 587)
	- ➢ Login ระบุบัญชี E-Mail Address
	- ➢ Password ระบุรหัสผ่านของบัญชี E-Mail Address
	- ➢ From ระบุบัญชี E-Mail Address ที่จะส่งออกไป
	- ➢ Subject ระบุหัวข้อที่จะส่งออกไป
	- ➢ To ระบุบัญชี E-Mail Address ของผู้รับหลัก
	- $\triangleright$  Cc ระบุบัญชี E-Mail Address ของผู้รับที่ต้องการจะสำเนาถึง
	- $\triangleright$  Report Enable กำหนดให้ส่งสถานะ Digital Input ตามที่กำหนดใน "Reporting"
	- $\triangleright$  Alarm Enable ใช้สำหรับเลือก Alarm ที่ต้องการจะส่ง ซึ่งถูกโปรแกรมข้อความไว้แล้ว ดูรายละเอียดได้ในหัวข้อที่ <sup>6</sup> (Select All: เลือกทุก Alarm, Unselect All: ยกเลิกทุก Alarm)

WISCO AL100 Utility Manual V1.0.5 Page 21 of 29

![](_page_25_Picture_0.jpeg)

WisServ

![](_page_25_Picture_204.jpeg)

- <sup>•</sup> ₩isserv ใช้สำหรับกำหนดให้บันทึกค่า Alarm ลงในฐานข้อมูล (Database Server) ซึ่งทำให้สามารถดูข้อมูลการเกิด Alarm ย้อนหลังผ่านระบบเครือข่าย Ethernet หรือ Internet ได้ และนำข้อมูลออกมาแสดงผลในรูปแบบ Excel ได้ มีรายละเอียดดังนี้
	- → ปุ่ม <sup>(+)Add</sup> ใช้สำหรับเพิ่ม WisServ
	- $>$  ปุ่ม Remove ใช้สำหรับลบ WisServ
	- $\triangleright \bigtriangledown$ ใช้สำหรับ เปิด/ปิด การทำงานของ WisServ
	- ➢ Name ตั้งชื่อให้กับ AL100
	- ➢ Host ระบุ "ชื่อ" หรือ "IP Address" ของเครื่อง Server
	- ➢ Port ระบุพอร์ตของเครื่อง Server ที่เปิดรออยู่ (1 65535)
	- ➢ Group Name ระบุชื่อของกลุ่มที่ต้องการส่งข้อมูลไปบันทึก
	- ➢ Group Key ระบุรหัสผ่านของกลุ่ม
	- ➢ Script Path ระบุ Path ที่เก็บไฟล์ Script
	- $>$  Table Name กำหนดให้สร้างชื่อตารางสำหรับบันทึกข้อมูลแบบอัตโนมัติหรือตั้งชื่อตาราง บันทึกข้อมูลในช่อง
	- ➢ Alarm Enable เลือก Alarm ที่ ต้องการจะบัน ทึก (Select All: เลือกทั้งห ม ด, Unselect All: ไม่เลือกทั้งหมด)

บริษัท วิศณุและสุภัค จำกัด 102/111-112 หมู่บ้านสินพัฒนาธานี ถนนเทศบาลสงเคราะห์ แขวงลาดยาว เขตจตุจักร กรุงเทพฯ 10900 โทร. (02)591-1916, (02)954-3280-1, แฟกซ์ (02)580-4427, [www.wisco.co.th,](http://www.wisco.co.th/) อีเมล์ [info@wisco.co.th](mailto:info@wisco.co.th)

![](_page_26_Picture_0.jpeg)

![](_page_26_Picture_246.jpeg)

Synchronize Database มีหน้าที่สำหรับ เพิ่ม หรือ แก้ไข อุปกรณ์ ที่อยู่ในฐานข้อมูลบนเครื่อง Server โดยการเพิ่มอุปกรณ์ให้กับฐานข้อมูลนั้น มีรายละเอียดดังนี้

❖ **Create New Device** ใช้ส าหรับสร้าง Device ขึ้นมาใหม่ให้กับเครื่องเซิร์ฟเวอร์ โดยจะ แบ่งเป็น 2 กรณี ดังนี้

**กรณีที่ <sup>1</sup>** ถ้าเครื่อง Server ยังไม่มี Device ก็จะท าการเพิ่มข้อมูลต่างๆของ AL100 ิ ลงในตาราง wsv\_device, ตาราง wsv\_tag และจะทำการสร้างตาราง wsv\_log ขึ้นมา

**กรณีที่ <sup>2</sup>**ถ้าเครื่อง Server มี Device อยู่แล้ว ก็จะท าการลบข้อมูลเก่าที่อยู่ในตาราง wsv\_device, wsv\_tag และลบตาราง wsv\_log ออกจากฐานข้อมูล หลังจากนั้นจะทำการ เพิ่มข้อมูลใหม่ลงในตาราง wsv\_device, wsv\_tag และสร้างตาราง wsv\_log ขึ้นมาใหม่

- ➢ *Create New log table* สร้างตาราง wsv\_log ขึ้นมาใหม่ โดยท าการลบตาราง wsv\_log เก่าออกจากฐานข้อมูล
- $\triangleright$  *Use exists log table* กำหนดให้ใช้ตาราง wsv\_log เก่าที่มีอยู่ในฐานข้อมูล (โดย จะต้อง มีข้อมูลตรงกับตาราง wsv\_log เก่าทั้งหมด เช่น จำนวน Tag, ชื่อของ Tag, Unit หรือ Data Type เป็นต้น)
- $\bm{\dot{\ast}}$  **Edit Device** ใช้สำหรับแก้ไข Device ที่อยู่ในเครื่อง Server โดยจะทำการแก้ไขค่าทับ ข้อมูลเก่าที่อยู่ในฐานข้อมูล สามารถทำการเก็บข้อมูลเก่าของ Alarm ที่ไม่ได้ใช้งานไว้ใน ฐานข้อมูลได้ โดยการคลิกเลือกที่ Remain unused tags

**ตัวอย่างเช่น** การใช้งานครั้งที่หนึ่ง ได้กำหนด Alarm ไว้ทั้งหมด 10 Alarm หลังจากนั้น การใช้งานครั้งที่ 2 มีการเพิ่มจำนวน Alarm เป็น 20 Alarm โดย AL100 จะทำการเพิ่ม จ านวน Alarm ที่ถูกสร้างขึ้นมาใหม่ไปยังฐานข้อมูล

**หรืออีกตัวอย่าง** การใช้งานครั้งที่ 2 มีการลบจำนวน Alarm เหลือ 5 Alarm โดย AL100 จะทำการลบจำนวน Alarm ที่ไม่ได้กำหนดให้ใช้งานออกจากฐานข้อมูล

![](_page_27_Picture_0.jpeg)

![](_page_27_Picture_91.jpeg)

- ่ **∻ ปุ่ม <mark>่ <sup>send</sup> ใ</mark>ช้สำหรับสั่งให้ AL100** ทำตามคำสั่งที่กำหนดไว้ใน Synchronize Database
- ❖ ปุ่ม <sup>Test connection ใช้สำหรับทดสอบการเชื่อมต่อระหว่าง AL100 กับเครื่อง Server</sup>
- ❖ **ปุ่ ม** ใช้ส าหรับแสดงข้อมูลการตอบกลับจากเครื่อง Server
- ❖ **Status** ใช้ส าหรับแสดงสถานะการเชื่อมต่อกับเครื่อง Server
- ❖ **Response** ใช้ส าหรับแสดงสถานะการตอบกลับจากเครื่อง Server

บริษัท วิศณุและสุภัค จำกัด 102/111-112 หมู่บ้านสินพัฒนาธานี ถนนเทศบาลสงเคราะห์ แขวงลาดยาว เขตจตุจักร กรุงเทพฯ 10900

โทร. (02)591-1916, (02)954-3280-1, แฟกซ์ (02)580-4427, [www.wisco.co.th,](http://www.wisco.co.th/) อีเมล์ [info@wisco.co.th](mailto:info@wisco.co.th)

![](_page_28_Picture_0.jpeg)

## **ภาคผนวก**

## **A.วิธีการสมัคร Token ส าหรับ LINE Notify**

สามารถทำการสมัครสมาชิกหรือ Login เข้าสู่ระบบ (ในกรณีที่เคยลงทะเบียนไว้แล้ว) LINE Notify ได้ที่ URL: https://notify-bot.line.me/th/ มีขั้นตอนดังนี้

1) เมื่อเข้าสู่ระบบแล้วให้คลิกที่ "หน้าของฉัน"

![](_page_28_Figure_5.jpeg)

2) ที่หัวข้อ "ออก Access Token (สำหรับผู้พัฒนา)" ให้คลิกที่ปุ่ม "ออก Token" ออก Access Token (สำหรับผู้พัฒนา)

![](_page_28_Picture_143.jpeg)

WISCO AL100 Utility Manual V1.0.5 Page 25 of 29

![](_page_29_Picture_0.jpeg)

4) คัดลอกรหัสของ Token ที่ได้มาและนำไปโปรแกรมลงใน AL100 ในส่วนของ Action -> Line -> Token

![](_page_29_Picture_2.jpeg)

5) จากนั้นเพิ่มสมาชิกชื่อ "LINE Notify" เข้ามายังกลุ่มที่สร้างไว้ และสามารถทดสอบการทำงาน

![](_page_29_Picture_81.jpeg)

#### Page 26 of 29 WISCO AL100 Utility Manual V1.0.5

บริษัท วิศณุและสุภัค จำกัด 102/111-112 หมู่บ้านสินพัฒนาธานี ถนนเทศบาลสงเคราะห์ แขวงลาดยาว เขตจตุจักร กรุงเทพฯ 10900

โทร. (02)591-1916, (02)954-3280-1, แฟกซ์ (02)580-4427, [www.wisco.co.th,](http://www.wisco.co.th/) อีเมล์ [info@wisco.co.th](mailto:info@wisco.co.th)

![](_page_30_Picture_0.jpeg)

## **B.วิธีตงค่าให้ส่ง ั้ E-Mail ผ่าน SMTP ของ Gmail**

![](_page_30_Picture_2.jpeg)

ในกรณีที่ใช้ SMTP ของ Gmail และเกิด ERROR ดังรูป (ERROR ในขั้นตอนการทดลองส่ง

ข้อความ "Test Send") สามารถแก้ไขได้โดยการเปิดการเข้าถึงในส่วนของ "การเข้าถึงของแอปที่มีความ ปลอดภัยน้อย" มีขั้นตอนดังนี้

1) เข้าสู่ระบบของ Gmail (www.google.com และกดปุ่ม "ลงชื่อเข้าสู่ระบบ")

![](_page_30_Picture_6.jpeg)

2) คลิกที่  $\mathop{\text{III}}$  (แอป Google) และเลือกบัญชี Google

![](_page_30_Picture_8.jpeg)

3) เมนูทางซ้ายเลือกหัวข้อ "ความปลอดภัย"

WISCO AL100 Utility Manual V1.0.5 Page 27 of 29

![](_page_31_Picture_0.jpeg)

![](_page_31_Picture_92.jpeg)

## 4) เปิดใช้งาน "การยืนยันแบบ 2 ขั้นตอน"

![](_page_31_Picture_93.jpeg)

## 5) จากนั้นเลือกเปิด "รหัสผ่านสำหรับแอป"

![](_page_31_Picture_94.jpeg)

7) กำหนดชื่อแอปที่ต้องการ เช่น AL100 เป็นต้น จากนันกดปุ่ม "สร้าง"

### Page 28 of 29 WISCO AL100 Utility Manual V1.0.5

บริษัท วิศณุและสุภัค จำกัด 102/111-112 หมู่บ้านสินพัฒนาธานี ถนนเทศบาลสงเคราะห์ แขวงลาดยาว เขตจตุจักร กรุงเทพฯ 10900

โทร. (02)591-1916, (02)954-3280-1, แฟกซ์ (02)580-4427, <u>www.wisco.co.th</u>, อีเมล์ <u>[info@wisco.co.th](mailto:info@wisco.co.th)</u>

![](_page_32_Picture_0.jpeg)

![](_page_32_Picture_80.jpeg)

8) นำข้อความใน "รหัสผ่านของแอปสำหรับอุปกรณ์" ไประบุในหัวข้อ "Password ของบัญชี E-Mail Address" ในเมนู Action -> Email (ควรบันทึก "รหัสผ่านของแอปสำหรับอุปกรณ์" เก็บไว้ที่เครื่องคอมพิวเตอร์ เนื่องจากในบัญชี Gmail จะไม่สามารถดู "รหัสผ่านของแอปสำหรับ อุปกรณ์" ย้อนหลังได้)

#### **Edit: 18/10/2022**

WISCO AL100 Utility Manual V1.0.5 Page 29 of 29